# **GRC 10.0 Continuous Monitoring SoD Monitoring**

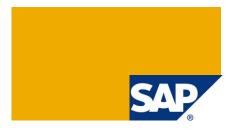

#### **Applies to:**

SAP Process Control 10.0 and later

#### **Summary**

This User Guide provides information about SAP Process Control 10.0 Continuous Monitoring Segregation of Duty Integration implementation requirements and configuration instructions.

Author(s): Daniel Chang

Team: Governance, Risk, and Compliance

**Created on:** 04/01/2011 **Last updated:** 23 May 2018

#### **Document History**

| <b>Document Version</b> | Date             | Description                                                                                          |
|-------------------------|------------------|----------------------------------------------------------------------------------------------------|
| 1.00                    | 18 November 2011 | Initial                                                                                              |
| 1.10                    | 24 October 2012  | Added notes emphasizing the significance of the 'valid from' date of data sources and business rules |
| 1.20                    | 23 May 2018      | Redacted potentially sensitive data                                                                  |

# **Typographic Conventions**

| Type Style                  | Description                                                                                                    |
|-----------------------------|----------------------------------------------------------------------------------------------------|
| Example Text                | Words or characters quoted from the screen. These include field names, screen titles, pushbuttons labels, menu names, menu paths, and menu options.  Cross-references to other documentation |
| Example text                | Emphasized words or phrases in body text, graphic titles, and table titles                                                                                                    |
| Example text                | File and directory names and their paths, messages, names of variables and parameters, source text, and names of installation, upgrade and database tools.                                   |
| Example text                | User entry texts. These are words or characters that you enter in the system exactly as they appear in the documentation.                                                                    |
| <example text=""></example> | Variable user entry. Angle brackets indicate that you replace these words and characters with appropriate entries to make entries in the system.                                             |
| EXAMPLE TEXT                | Keys on the keyboard, for example, F2 or ENTER.                                                                                                    |

#### **Icons**

| lcon        | Description           |
|-------------|-----------------------|
| $\triangle$ | Caution               |
| •           | Note or Important     |
| <b>%</b>    | Example               |
| 1           | Recommendation or Tip |
|             | <u> </u>              |

#### **Table of Contents**

| 1. | Bus  | iness Scenario                                                         | 1             |  |
|----|------|------------------------------------------------------------------------|---------------|--|
| 2. | Вас  | kground Information                                                    | 1             |  |
| 3. | Prei | Prerequisites                                                          |               |  |
|    | 3.1  | System Requirements  SAP GRC Access Control 10 SoD has been configured | 1 1 1 1 1 1 1 |  |
| 4. | Step | o-by-Step Procedure                                                    | 4             |  |
|    | 4.1  | Review Master Data                                                     | 4             |  |
|    | 4.2  | Create Data Source for SOD Integration                                 | 7             |  |
|    | 4.3  | Create Business Rule for SoD Integration                               | 9             |  |
|    | 4.4  | Relationship between Data Source and Business Rule                     | 18            |  |
|    | 4.5  | Assign Business Rule to Controls                                       | 19            |  |
|    | 4.6  | Create a Job in Automated Monitoring                                   | 22            |  |
|    | 4.7  | View Job Step result for SoD Integration in Job Monitor                | 26            |  |
| 5. | Con  | nments and Feedback                                                    | 29            |  |
| 6. | Con  | vright                                                                 | 31            |  |

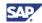

#### 1. Business Scenario

The following sections describe the implementation requirements and configuration instructions for the Segregation of Duty (SoD) monitoring feature of Continuous Monitoring for Process Control (PC)10.0.

SoD Continuous Monitoring enables management to continually review business processes for adherence to, and deviations from, the appropriate level of checks and balances upon the activities of individuals with their intended levels of performance and effectiveness.

# 2. Background Information

SoD monitoring is a key feature in Continuous Monitoring. It enables you to monitor a specific SoD to address issues as they occur.

# 3. Prerequisites

Verify that the following prerequisites have been met before implementation and configuration of SoD monitoring.

#### 3.1 System Requirements

- SAP GRC Access Control 10.0 SoD has been configured.
- SAP GRC Access Control 10.0 (AC) and SAP GRC PC 10.0 have been installed on the same system.
  - AC 10.0 and PC 10.0 are based on the SAP NetWeaver 7.02 SP 6 (or above ) ABAP stack .
- SoD input parameters have been recorded.

#### 3.2 Master Data Requirements

- Regulation(s) have been created and configured
- Corporation and organizational units have been created.
- Central process/subprocess/controls have been created.
- Corresponding regulation(s) have been assigned to the control.
- Subprocess/controls have been assigned to either the corporation or organizational unit.
   See the SAP BusinessObjects Process Control Master Data Guide for specific master data information.

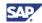

#### 3.3 Activate AC and PC applications

Complete the following steps to activate AC and PC applications.

To configure AC and PC applications:

1. Access IMG and select Activate Applications in Client.

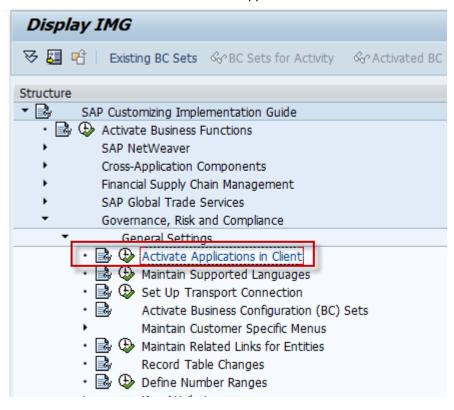

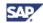

2. Select *Active* for the applications listed on the *Active Applications In Client* list that you want to use.

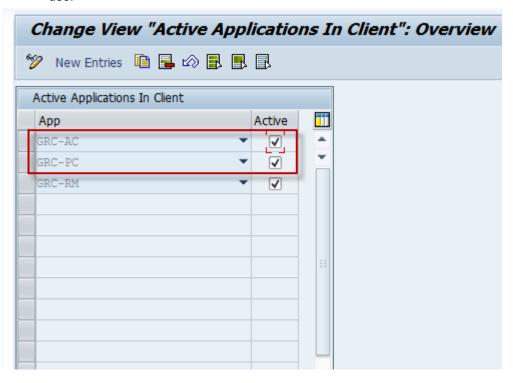

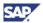

# 4. Step-by-Step Implementation Procedure

Complete the following sections to implement SoD Continuous Monitoring.

#### 4.1 Review Master Data

This section describes how to review your Master Data.

1. Select Master Data from the main Process Control Work Center menu.

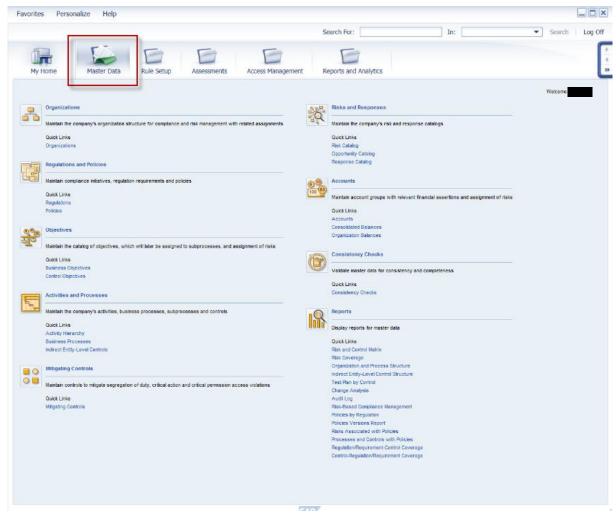

- Verify that the supplied default example Corporate Wind Wagon Corporation has been created.
- 3. Verify that *Regulation Foreign Corrupt Practices Act* has been created and assigned to a related control.
- 4. Verify that the subprocess, *Vendor Selection*, and the control, *Segregation of duties* (*Automated*), have been created, and assigned to corporate.

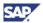

5. Review the *Organizations* screen to verify that the organizational hierarchy is displayed correctly.

Select the Wind Wagon Corporation example.

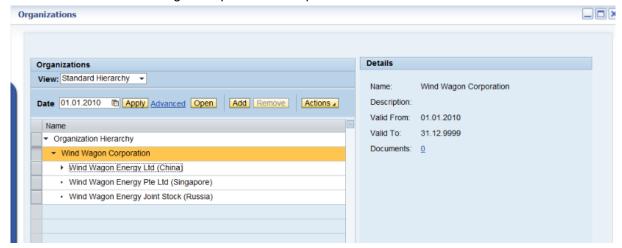

The Organization: Wind Wagon Corporation screen appears.
 Review the Vendor Selection subprocess assignment and verify its configuration.

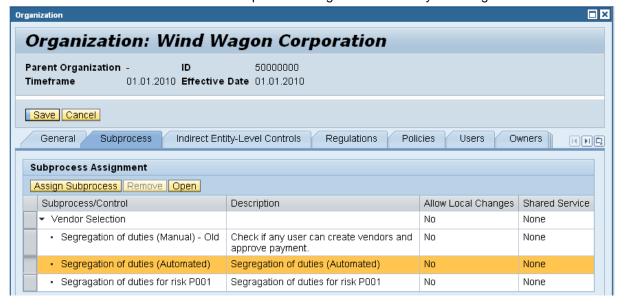

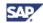

7. Review the *Control:Segregation of duties (Automated)* screen to verify settings and assignments are correct.

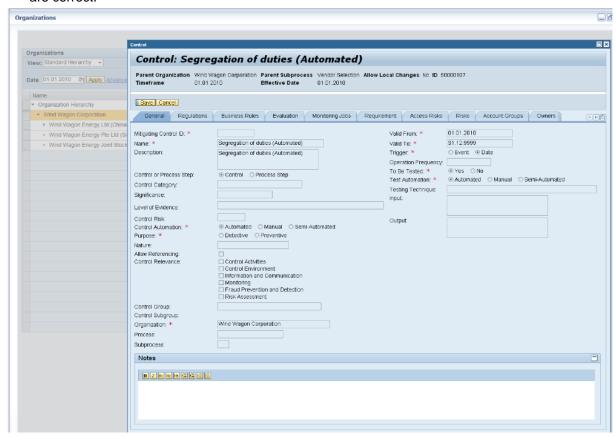

8. Review the *Control: Segregation of duties (Automated)* screen to verify that the correct regulations are in place.

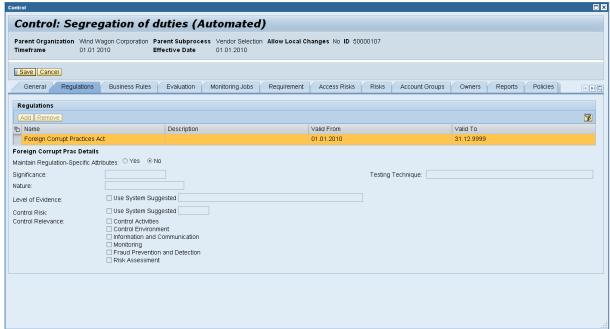

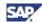

# 4.2 Create Data Source for SOD Integration

This section describes how to create the data source for SOD integration.

Navigate to Rule Setup → Continuous Monitoring → Data Source.
 Click Create.

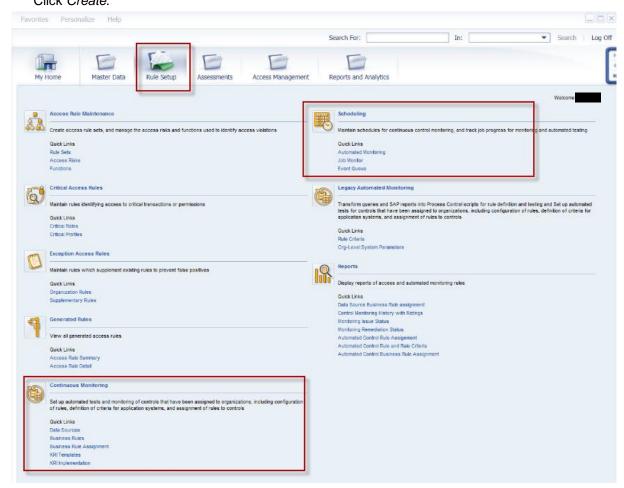

- 2. On the General tab input the Data Source name and set In Review to Status.
  - NOTE: Ensure that the *Valid From* date is correct. We recommend that you set it as the 'valid from' date of the master data.
- 3. On the Object Field tab, select *SoD Integration* for the *Sub-scenario*. Click *Save*.

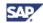

- 4. Set the new data source as Active.
  - a) Select the created data source.
  - b) Click Open.
  - c) On the General tab, set Active for the Status.
  - d) Click Save.

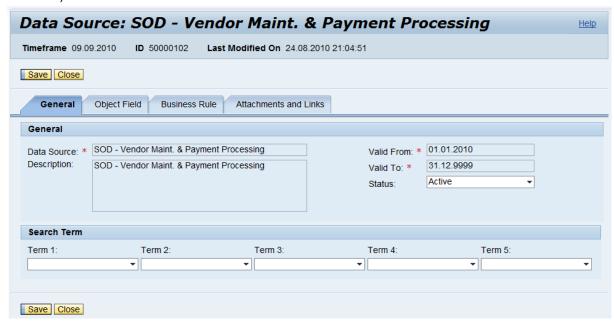

e) Select and review the data shown on the Object Field tab of the data source.

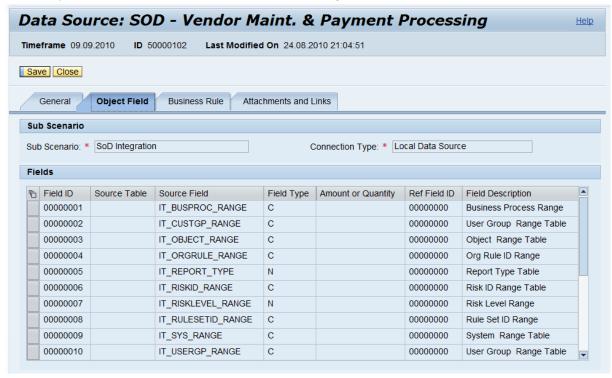

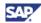

#### 4.3 Create Business Rule for SoD Integration

This section describes how to create a business rule for SoD integration.

- Navigate to Rule Setup → Continuous Monitoring → Business Rules.
   Click Create.
- 2. In the start window, select Search Data Source and complete the following:
  - a) Set SoD Integration in the Sub-scenario field.
  - b) Search for and select the data source you just created (see <u>Section 4.2, "Create Data Source for SOD Integration")</u>.
  - c) Click Start.

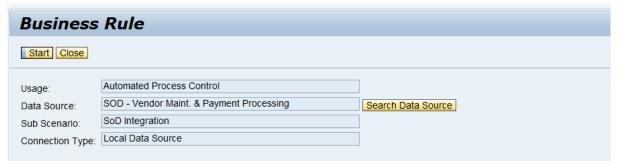

- 3. Input information into the following fields:
  - Name: the name of the business rule.
  - Description: a brief description of the business rule.
  - Valid from: the start date for use of the business rule.
    - NOTE: Ensure that the Valid From date is correct. We recommend that you set it as the 'valid from' date of the master data.
  - Valid to: the end date for use of the business rule.
  - Analysis Type: categorize the business rule analysis type using the field drop-down menu.
  - Deficiency Type: categorize the business rule deficiency type using the field drop-down menu.

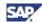

4. Set to In Review in the Status field.

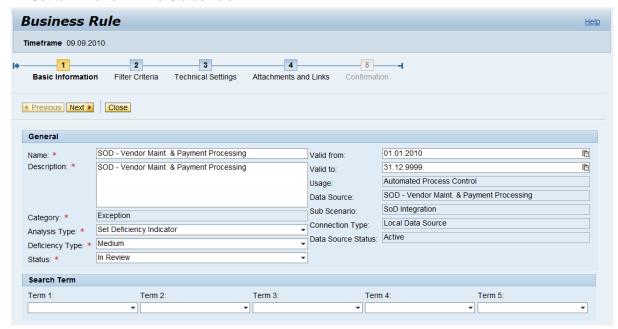

- a) For the business rule Filter Criteria, set the Filter Value for each Filter Field.
  - NOTE

The filter values are the input parameters for the SoD Engine.

b) Select the Report Type Table.

The required values for *Object Range Table*, *Report Type Table*, *System Range Table*, and *Object Type* are selected and indicated by the green check arrows.

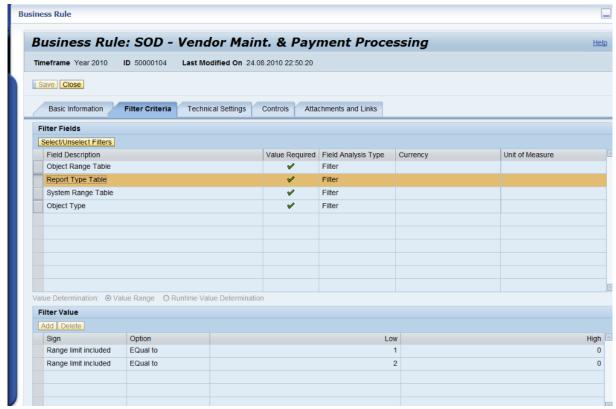

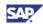

- c) Other optional values for Filter Fields include :
  - Business Process Range
  - User Group Range Table
  - Org Rule ID Range
  - Risk ID Range Table
  - Risk Level Range
  - Rule Set ID Range
  - User Group Range Table
  - User Type
  - Analysis Mode
  - Language
  - Offline Analysis
  - Report Format
  - Role Type for Risk Analysis
  - Simulation Risk Only
  - Use Simulation Risk Only
- d) Valid values for the Report Type Table include the following:
  - 01 = Action Level
  - 02 = Permission Level
  - 03 = Critical Action
  - 04 = Critical Permission
  - 05 = Critical Role/Profile
  - 06 = Analytical Report
  - 07 = Mitigating Controls
  - 08 = Invalid Mitigating Controls
  - 09 = Alerts
  - 10 = Access Risk Assessment
  - 21 = SoD Reports
  - 22 = ERM Role
  - 30 = Role
  - 31 = User
  - 32 = Profile
  - 33 = User Org
  - 34 = Role Org
  - 35 = HR Object

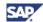

e) Select the Sample Filter Values on the Object Range Table.

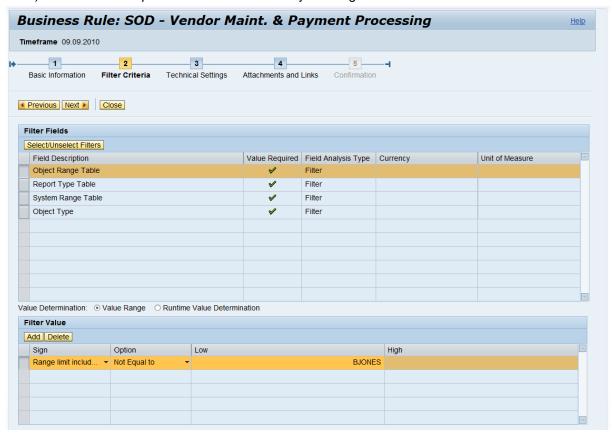

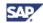

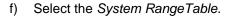

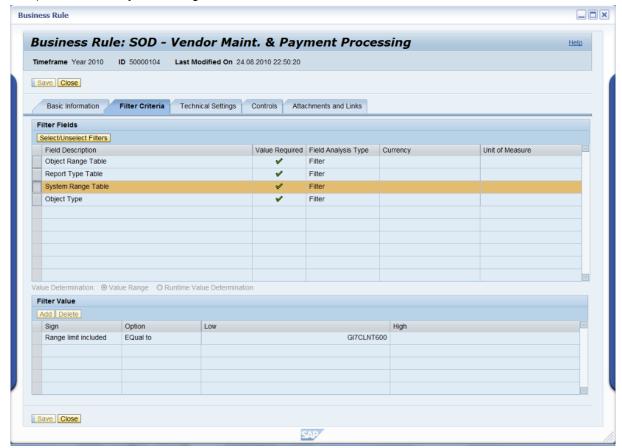

Enter valid input values for the System Range Table selection.

The system name and range values are defined in the customizing task (IMG) Integration Framework.

Report Type Table

System Range Table

Object Type

Add Delete Sign

Save Close

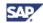

High

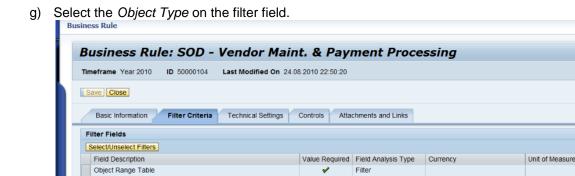

Filter

Filter

The following lists indicate valid values for select filter fields.

- Valid values for Object Type include the following:
  - 0 1 = User

ination: 

Value Range 

Runtime Value Determination:

- o 2 = Role
- 3 = Profile
- 4 = HR Object Job
- o 5 = HR Object Org Unit
- 6 = HR Object Position
- o 7 = Action
- o 8 = User Org
- o 9 = Role Org
- o 10 = User Group
- o 11 = Org Unit
- Risk Level Range: because risk level can be customized, verify that you are using the correct value for grcrisklevel.
- Valid values for User Type include the following:
  - 0 = AII
  - A = Dialog
  - $\circ$  B = System
  - o C = Communication
  - L = Reference
  - S = Service

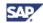

- · Valid values for Analysis Mode include the following:
  - 1 = Ad Hoc Foreground
  - 2 = Ad Hoc Background
  - 3 = Batch
- Valid values for Offline analysis include the following:
  - o X True (selected)
  - o False
- Valid values for Report Format include the following:
  - 1 = Summary
  - o 2 = Detail
  - 3 = Management Summary
  - o 4 = Executive Summary
- Valid values for Role Type include the following:
  - 1 = Technical Role
  - o 2 = Business Role
  - o 3 = CUA Role
- Valid values for Simulation Risk Only include the following:
  - o X True (selected)
  - False
- Valid values for Use simulation authorization only include the following:
  - o X True (selected)
  - o False

Dyanmic query data values are available for the following:

- · Business Process Range
- Org Rule ID Range
- User Group Range
- Object Range
- Risk ID Range
- Rule Set ID Range
- System Range Table
- User Group Range Table

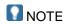

For the query data values, check the *Access Risk Analysis User/Role/Profile/HR Object* analysis search screen to find the value.

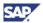

h) For the *Technical Settings* selection, the *Max. No of Records to Analyze* field can be modified by selecting the field and entering the number of records to analyze.

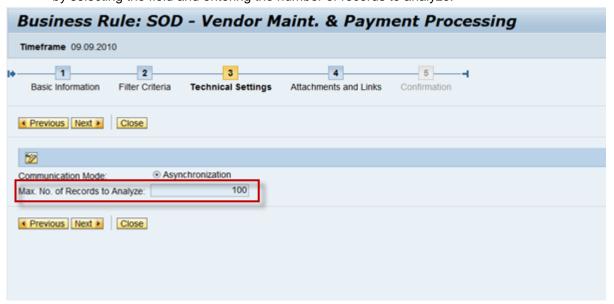

 You can attach files or add pertinent hyperlink URLs to the business rule object by clicking Add

Select Save to save the Business Rule.

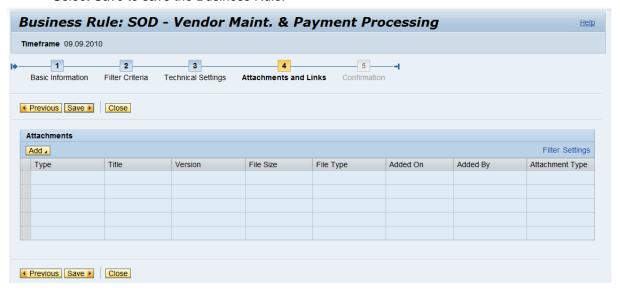

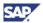

j) Open the created business rule for further editing by clicking *Change This Business Rule*. Set the new business rule status to *Active*.

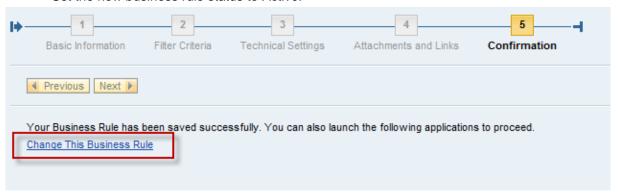

- k) Select the newly created business rule.
  - i. Click Open.
  - ii. On the Basic Information tab, select Active for the Status field.
  - iii. Click Save.

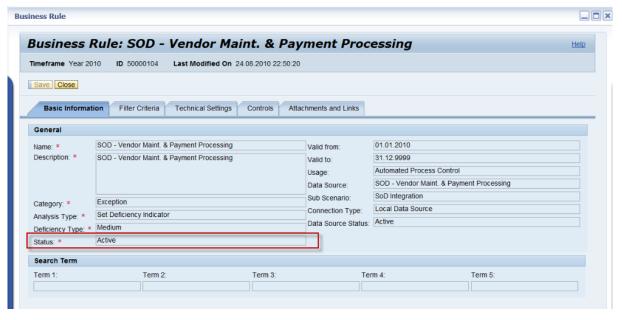

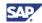

# 4.4 Relationship between Data Source and Business Rule

The following section describes the relationship between the data source and the business rule.

The data source is only of significance if a business rule is defined for it.

To verify the relationship between the data source and business rule:

- Open the data source you have created (see <u>Section 4.2, "Create Data Source for SOD Integration"</u>).
- 2. Select the Business Rule tab.
- 3. Verify that all the business rules based on the data source are listed.

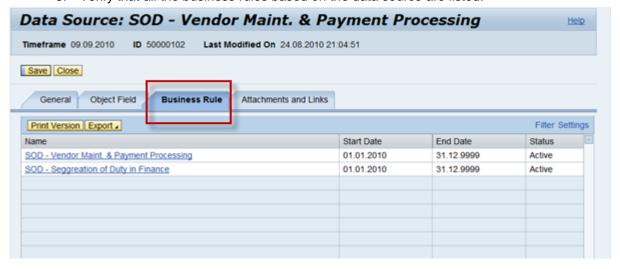

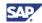

#### 4.5 Assign Business Rule to Controls

This section describes how to assign a Business Rule to Control.

- 1. Navigate to Rule Setup → Continuous Monitoring → Business Rule Assignment.
- 2. Select the Organization Via Value help.

Click Search.

3. Select the Control, Segregation of duties (Automated).

Click Modify.

The Business Rules section is now in the edit mode.

- a) Click Add and select the Business Rule you have created (see <u>Section 4.3, "Create</u> Business Rule for SoD Integration").
- b) Click Maintain Frequencies.
- c) Select Monitoring and Compliance for Any Frequency.
- d) Click Save.

The Common Business Rules tab indicates that the displayed data can be shared by the regulations of this control.

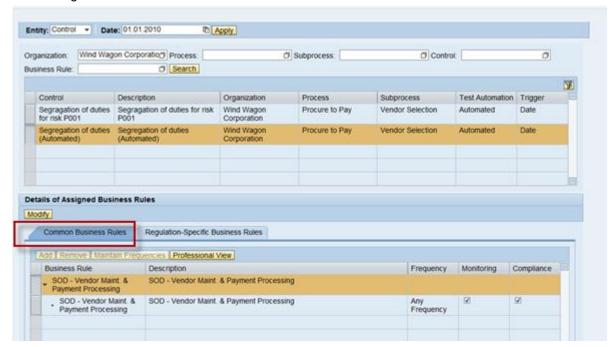

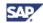

4. The *Regulation-Specific Business Rules* tab indicates whether you can set one regulation to use either its own specific business rules or commonly used business rules.

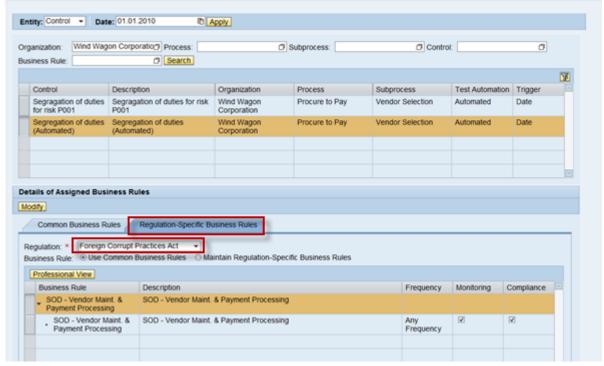

- 5. Verify the relationship between the control and the business rule, *Control Object View* by completing the following steps:
  - a) Open the Control Object.
  - b) Go to the Business Rules tab of the control.
  - c) Verify that all of the business rules have been assigned to this control.

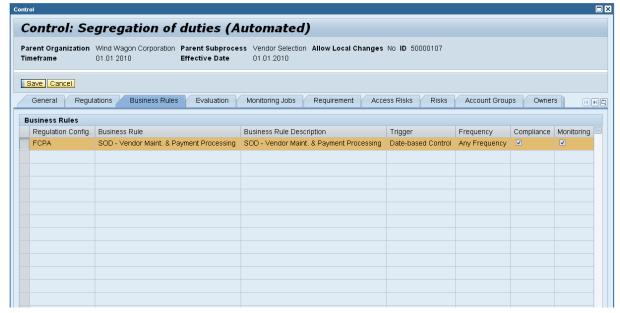

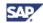

- 5. Verify the relationship between Control and Business Rule, Business Rule Object View by performing the following steps:
  - a) Open the Business Rule Object.
  - b) Go to the Controls tab of the Business Rule Object.
  - c) Verify and view all of assigned controls with the selected Business Rule.

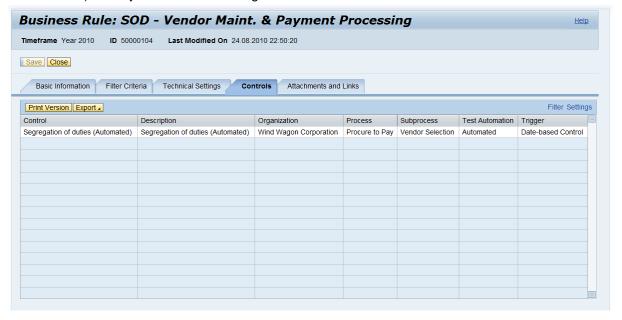

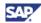

#### 4.6 Create a Job in Automated Monitoring

This section describes how to create a job in Automated Monitoring.

- 1. Navigate to Rule Setup → Scheduling → Automated Monitoring.
  - a) Select Create Job.
  - b) Select Automated Monitoring Job for Job Type.
  - c) Click Start.

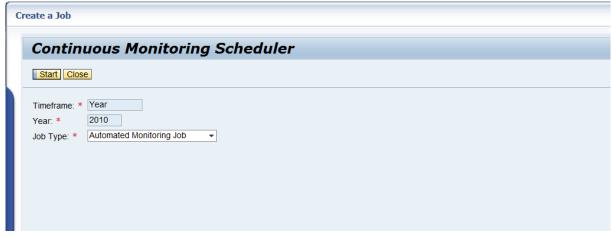

- 2. Enter the following required information into the displayed fields:
  - Job Type: type of job
  - Job name: the name of your job
  - Execution Type: select from the drop down list of types
  - Frequency: select from the drop down list of frequency
  - Test Period From: the start of the test period
  - Test Period To: the end of the test period

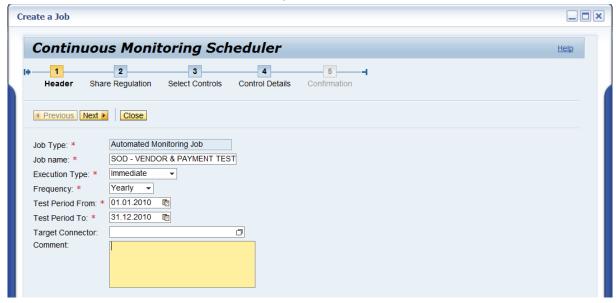

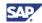

3. Select the type of Regulation from the drop down list.

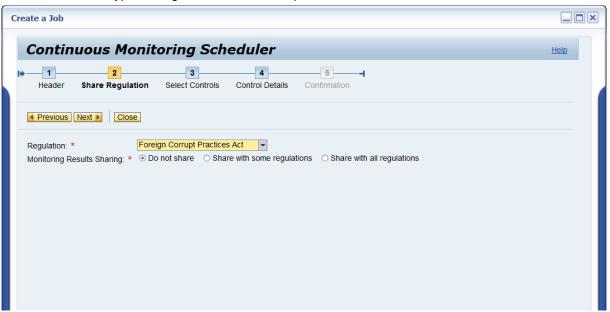

4. Search and select the control Segregation of duties (Automated). Click Save.

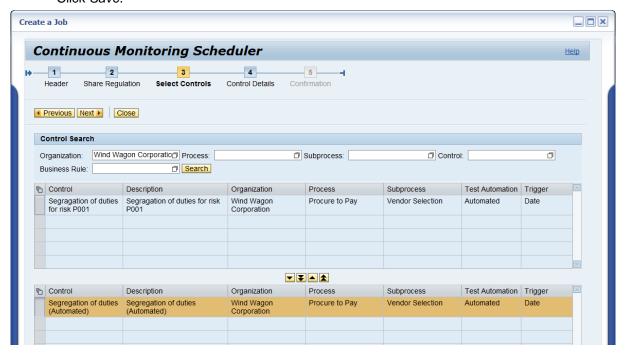

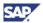

5. Verify the Selected Controls details.

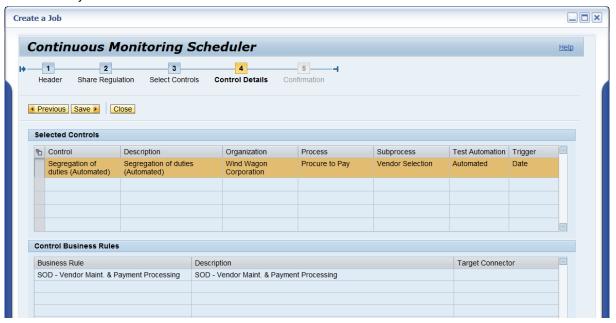

9. After you have clicked the *Save* button, you can review the created *Job Steps* in the Automated Monitoring Jobs list as shown in the following screen shot.

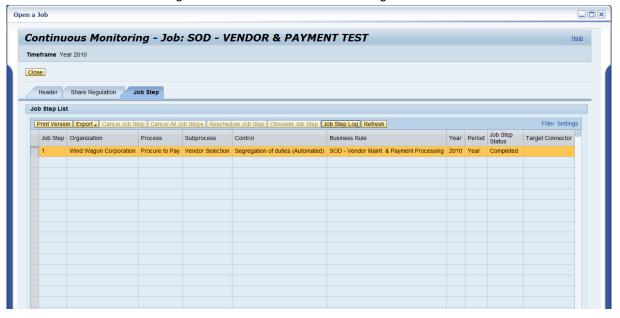

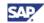

10. You can also review the job step execution detail by selecting the Job Step Log.

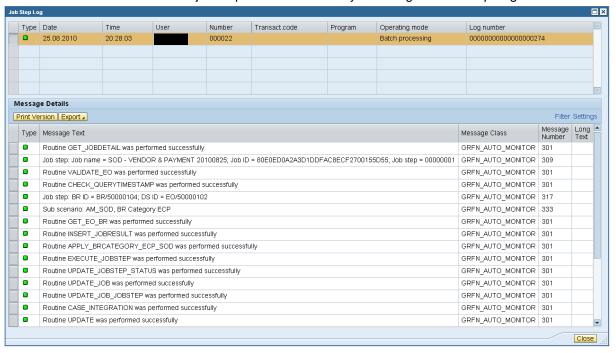

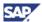

# 4.7 View a Job Step result for SoD Integration in the Job Monitor

This section describes how to view a job step result for SoD Integration in the job monitor.

- 1. Navigate to Rule Setup → Scheduling → Job Monitor.
  - a. Input the Search Criteria data.
  - b. Set the SOD\* for Job Name, Set Execution Date From, and Set Execution Date To.
  - c. Click Search.

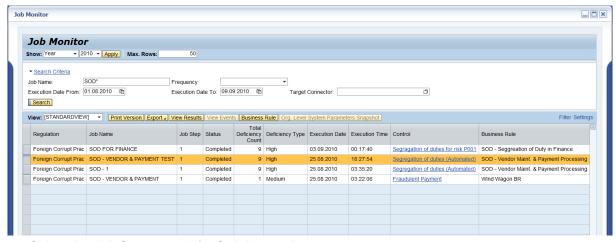

- 2. Select the Job Step created for SoD Integration.
- 3. Select the View Results button to review the SoD analysis result.

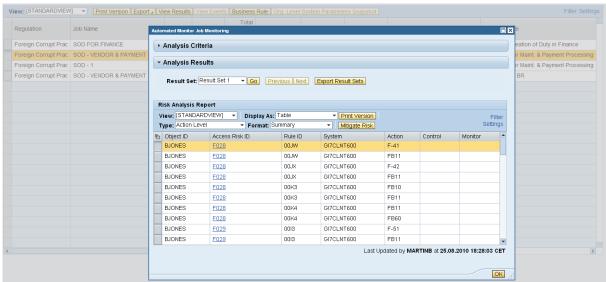

4. Select Business Rule.

The business rule detailed information window is displayed.

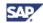

5. Select the hyperlink in the *Control* and *Issue Priority* column to review the control and issue details.

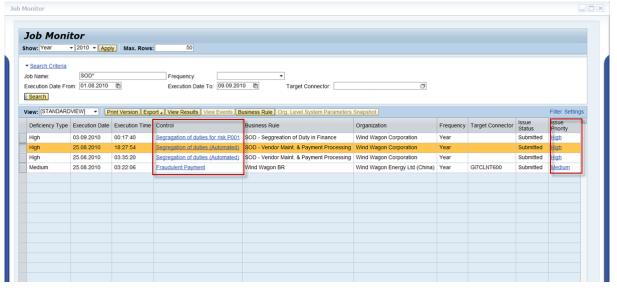

6. The details of the control are shown on the next screen.

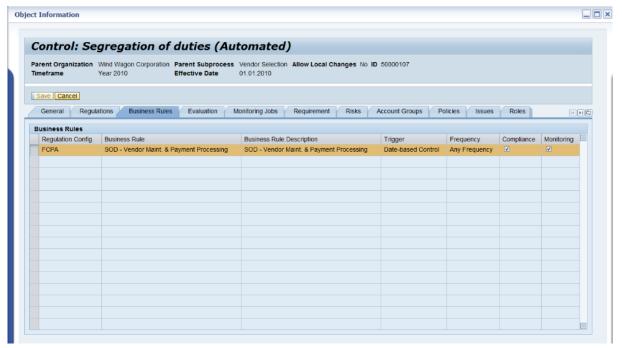

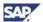

7. The *Issues* detail is shown as in the following screen:

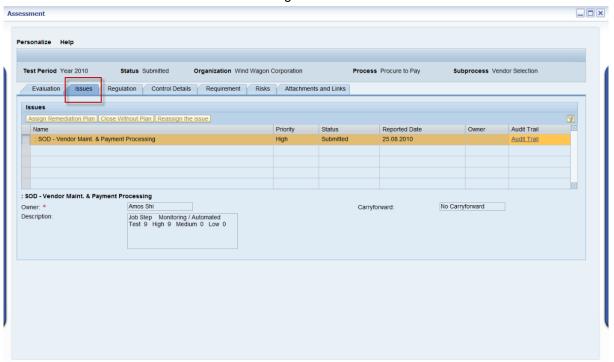

8. Click the Business Rules button.

The following screen shows the details for the business rule.

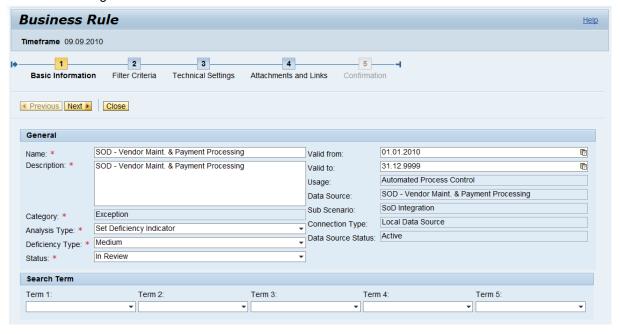

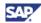

# 5. Comments and Feedback

Your feedback is very valuable and will enable us to improve our documents. Please take a few moments to complete our feedback form. Any information you submit will be kept confidential.

You can access the feedback form at:

http://www.surveymonkey.com/s.aspx?sm=stdoYUlaABrbKUBpE95Y9g 3d 3d

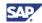

# 6. Copyright

© 2011 SAP AG. All rights reserved.

No part of this publication may be reproduced or transmitted in any form or for any purpose without the express permission of SAP AG. The information contained herein may be changed without prior notice.

Some software products marketed by SAP AG and its distributors contain proprietary software components of other software vendors

Microsoft, Windows, Outlook, and PowerPoint are registered trademarks of Microsoft Corporation.

IBM, DB2, DB2 Universal Database, OS/2, Parallel Sysplex, MVS/ESA, AIX, S/390, AS/400, OS/390, OS/400, iSeries, pSeries, xSeries, zSeries, System i, System p5, System p5, System x, System z9, z/OS, AFP, Intelligent Miner, WebSphere, Netfinity, Tivoli, Informix, i5/OS, POWER, POWER5, POWER5+, OpenPower and PowerPC are trademarks or registered trademarks of IBM Corporation.

Adobe, the Adobe logo, Acrobat, PostScript, and Reader are either trademarks or registered trademarks of Adobe Systems Incorporated in the United States and/or other countries.

Oracle is a registered trademark of Oracle Corporation.

UNIX, X/Open, OSF/1, and Motif are registered trademarks of the Open Group.

Citrix, ICA, Program Neighborhood, MetaFrame, WinFrame, VideoFrame, and MultiWin are trademarks or registered trademarks of Citrix Systems, Inc.

HTML, XML, XHTML and W3C are trademarks or registered trademarks of W3C®, World Wide Web Consortium, Massachusetts Institute of Technology.

Java is a registered trademark of Sun Microsystems, Inc.

JavaScript is a registered trademark of Sun Microsystems, Inc., used under license for technology invented and implemented by Netscape.

MaxDB is a trademark of MySQL AB, Sweden.

SAP, R/3, mySAP, mySAP.com, xApps, xApp, SAP NetWeaver, and other SAP products and services mentioned herein as well as their respective logos are trademarks or registered trademarks of SAP AG in Germany and in several other countries all over the world. All other product and service names mentioned are the trademarks of their respective companies. Data contained in this document serves informational purposes only. National product specifications may vary.

These materials are subject to change without notice. These materials are provided by SAP AG and its affiliated companies ("SAP Group") for informational purposes only, without representation or warranty of any kind, and SAP Group shall not be liable for errors or omissions with respect to the materials. The only warranties for SAP Group products and services are those that are set forth in the express warranty statements accompanying such products and services, if any. Nothing herein should be construed as constituting an additional warranty.

These materials are provided "as is" without a warranty of any kind, either express or implied, including but not limited to, the implied warranties of merchantability, fitness for a particular purpose, or non-infringement.

SAP shall not be liable for damages of any kind including without limitation direct, special, indirect, or consequential damages that may result from the use of these materials.

SAP does not warrant the accuracy or completeness of the information, text, graphics, links or other items contained within these materials. SAP has no control over the information that you may access through the use of hot links contained in these materials and does not endorse your use of third party web pages nor provide any warranty whatsoever relating to third party web pages.

Any software coding and/or code lines/strings ("Code") included in this documentation are only examples and are not intended to be used in a productive system environment. The Code is only intended better explain and visualize the syntax and phrasing rules of certain coding. SAP does not warrant the correctness and completeness of the Code given herein, and SAP shall not be liable for errors or damages caused by the usage of the Code, except if such damages were caused by SAP intentionally or grossly negligent.

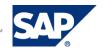

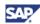